# KKR年金スマートサービスについて

令和6年3月(第9版)

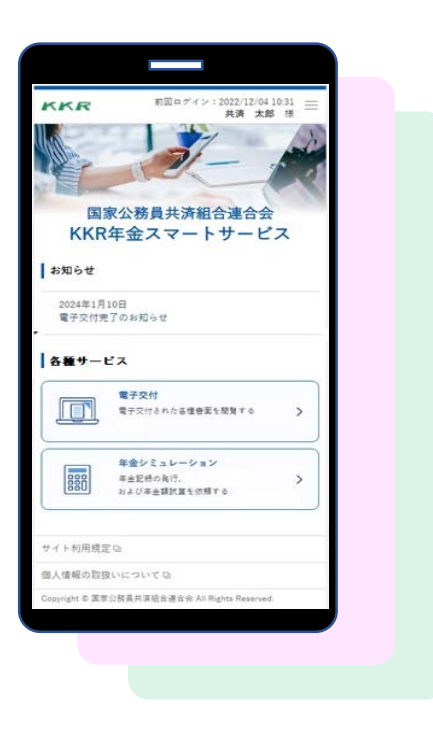

【ご注意】 ホームページ更新等により画面が若干異なる場合 がありますのでご了承ください。

KKR 国家公務員共済組合連合会

# 1.サービスの対象と内容

## ■利用対象者

### ①現在、国家公務員共済の長期組合員である方

### ②過去に国家公務員共済の長期組合員であった方

(国家公務員共済の後に地方公務員共済の長期組合員 となった方を除きます)

### ③現在、国家公務員共済組合連合会から退職 または老齢の年金を受けている方

### ■サービスの内容

●下表の年金情報を電子的に受け取ることができます

### **利用対象者①、②に該当する方**

#### **ご自身の年金記録**

#### ・組合員期間

- ・各月の標準報酬月額や標準期末手当等の額
- ・「ねんきん定期便」(KKRから発送した分)→ 毎年誕生月に自動交付
- 「退職年金分掛金の払込実績通知書」 → 毎年6月に自動交付

#### **将来の年金額の試算**

・ご自身の老齢厚生年金や退職年金の試算

### **利用対象者③に該当する方**

#### **公的年金等の源泉徴収票**

・令和4年および令和5年中にお支払いした退職または老齢の年金に かかる「源泉徴収票」

#### **在職中の年金支給額の試算**

・在職中に支給される老齢厚生年金額の試算

# 2.サービスの利用にあたって

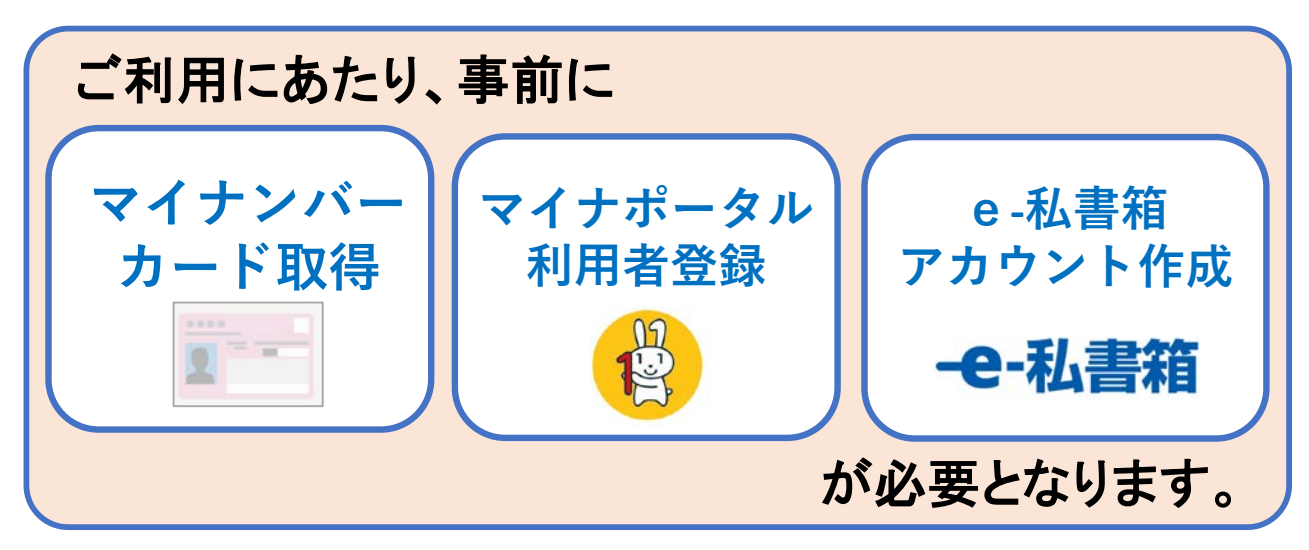

# ■ご準備いただくもの

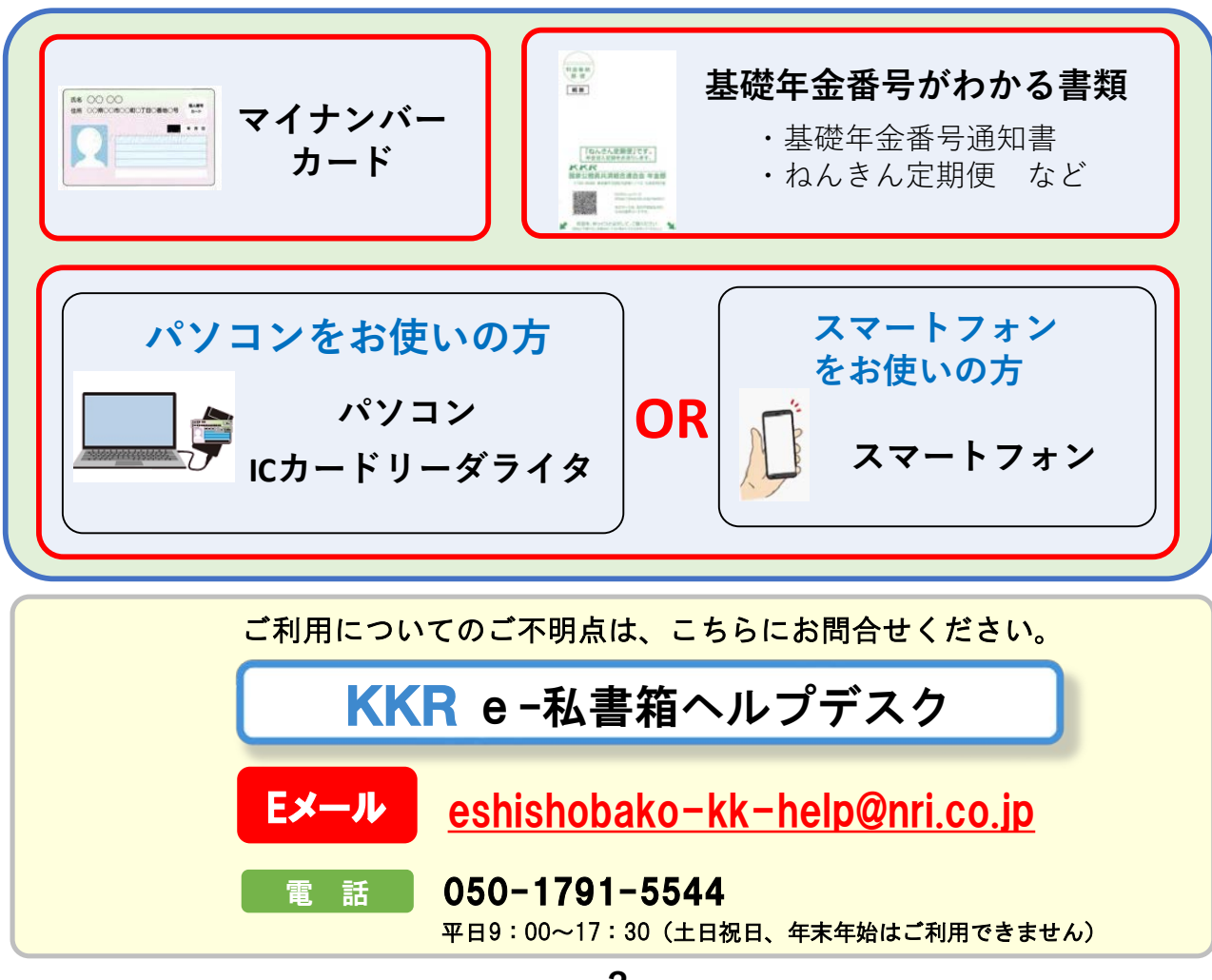

#### 3.利用お手続き方法 連携 ■事前に必要となるお手続き ●マイナポータルの利用者登録をする (すでに利用者登録済の方はマイナポータルにログイン後、4ページの ⑤に進んでください。) **①** マイナポータルTOPページ(►<u>リンク (myna.go.jpl</u>)へアクセスする。 **② 【正式版が表示された方】 【実証ベータ版が表示された方】** <u>はペータ版とは</u> マイナポータル \*\*\*-> 向 ホーム **C** Language c ass **自●** やること 設定  $\frac{1}{2}$ ■ メール通知  $\equiv$  x=s-■ 申請用プロフィール △ メンテナンス情報 ニ 外部サイトとの連携 ◎ English ① よくあるご質問 <mark>| 久</mark> ログイン | 三 メニュー ヘルプ  $BZZZ$ ◎ よくある質問 in. 7 ログイン方法 四 使い方 四 4] ログイン方法 B. 正式版を使う 実証ベータ版TOPページ画面左方の 「メニュー」を押す。 給付金等の受取口座を予め登録しておくことができます マイナポータル正式版の メニュー画面に遷移後、ページ中段 トップページが表示され の『正式版を使う』を押す。ましたら、4ページ③へ。

**-3-**

●マイナポータルの「もっとつながる」からe-私書箱のアカウントを作成する

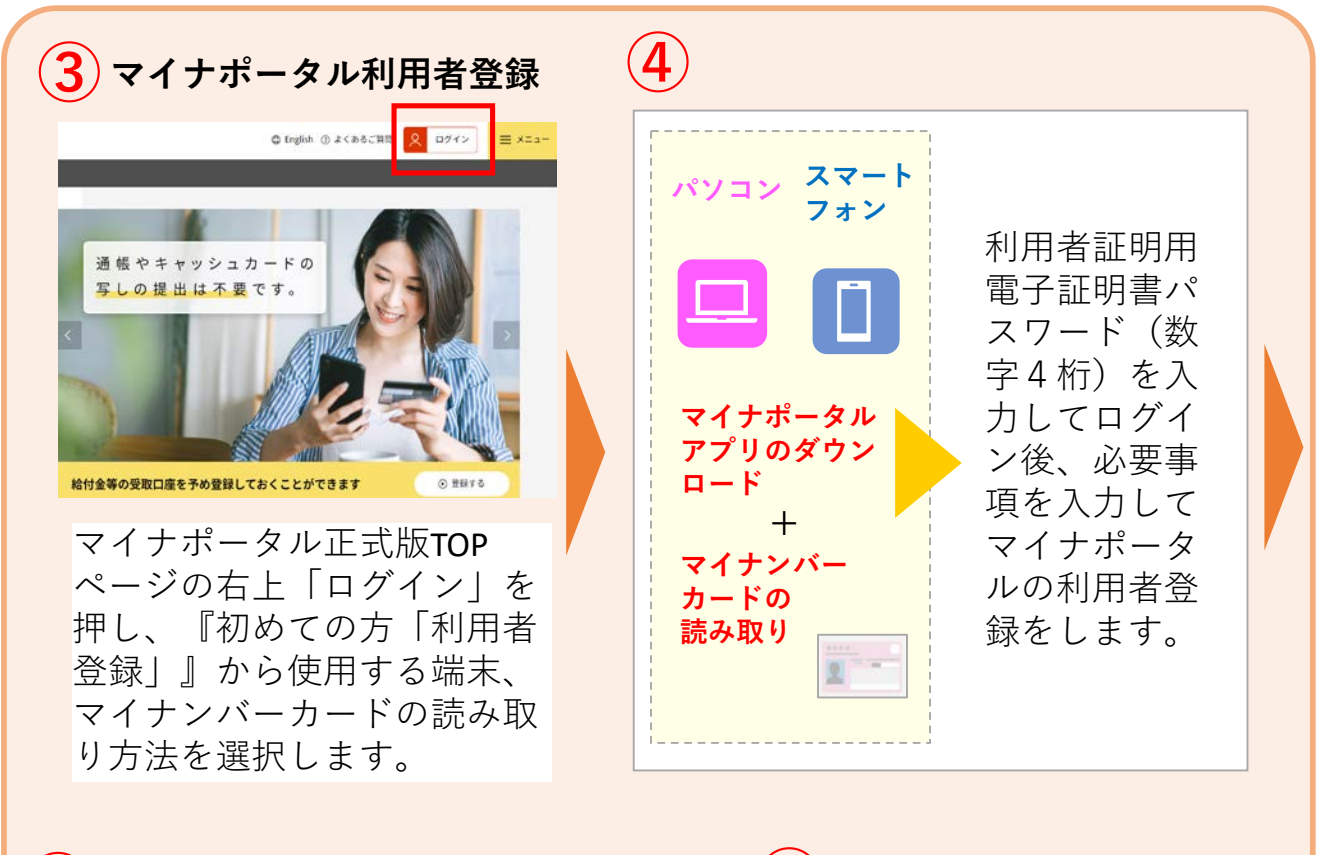

 $\tilde{\mathbb{Q}}$  (e)  $\tilde{x}$  - pa About A 1788-1  $6777 - 26$ . D 行政の手続やみ知ら オンラインで<br>利用可能です! versi (中略  $842812 +E\overline{z}$ 「もっとつながる」  $\bullet$ のウェブサイト一覧  $\overline{\mathbb{S}}$  the contract of **B** anse から「e-私書箱(野  $\overline{\mathbf{v}}$  to be played. ED HEADER-EN 村総合研究所)」の 「つなぐ」、「同 TOP画面に戻り、 意」を押します。 サービス一覧 すでにe-私書箱と から「もっと つながっている場合 つながる」を は、次の⑥は省略で 押します。 きます。

**「もっとつながる」からe-私書箱を選択 e-私書箱のアカウント作成、 ⑤ ⑥ e-私書箱とつながる**

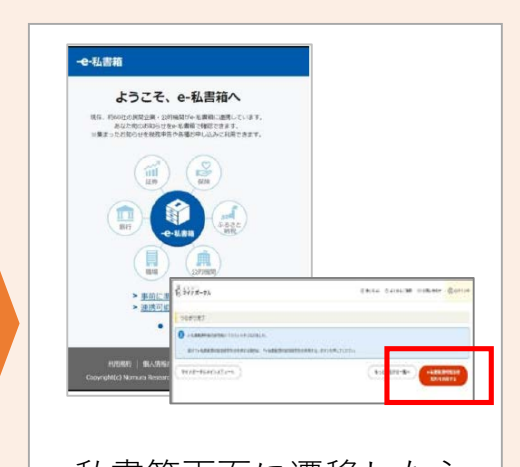

e-私書箱画面に遷移したら、 e-私書箱へのログイン・新 規登録でアカウントを作成 します。マイナポータルと e-私書箱のつながりが完了 します。

**-4-**

# ■KKR年金スマートサービスの利用申込

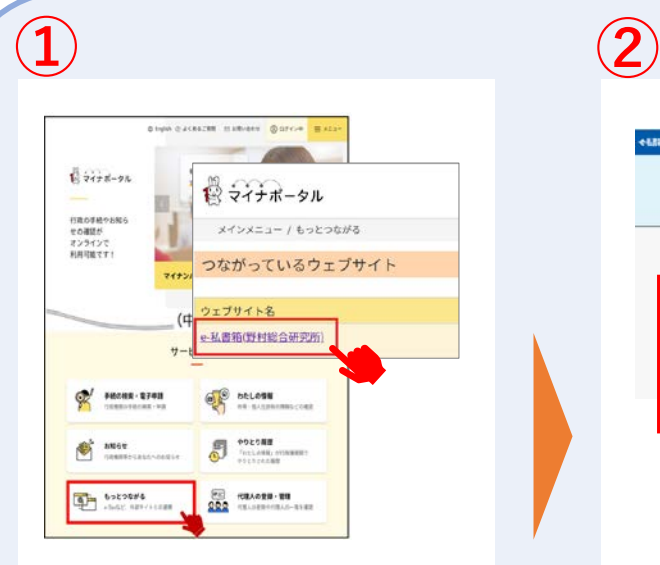

「事前に必要となるお手続 き」が完了しましたら、マ イナポータルにログインし た状態で「もっとつなが る」の「e-私書箱(野村総 合研究所)」を選択します。

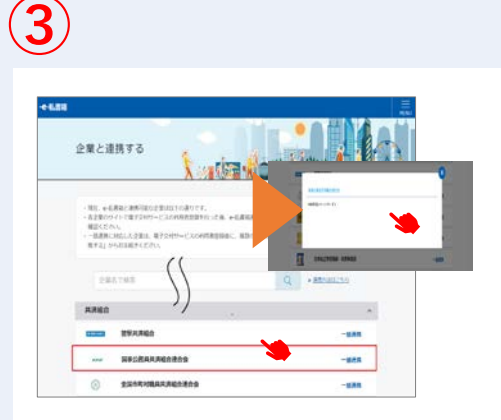

e-私書箱に連携する団体名の一 覧が表示されましたら、共済組 合の「国家公務員共済組合連合 会」を選択、ポップアップ画面 の「手続き方法[はこちら](https://portal.e-shishobako.ne.jp/dp_apl/pw-usr/#/portal/landing?riyoCd=RKS1111000)」を押 してください。

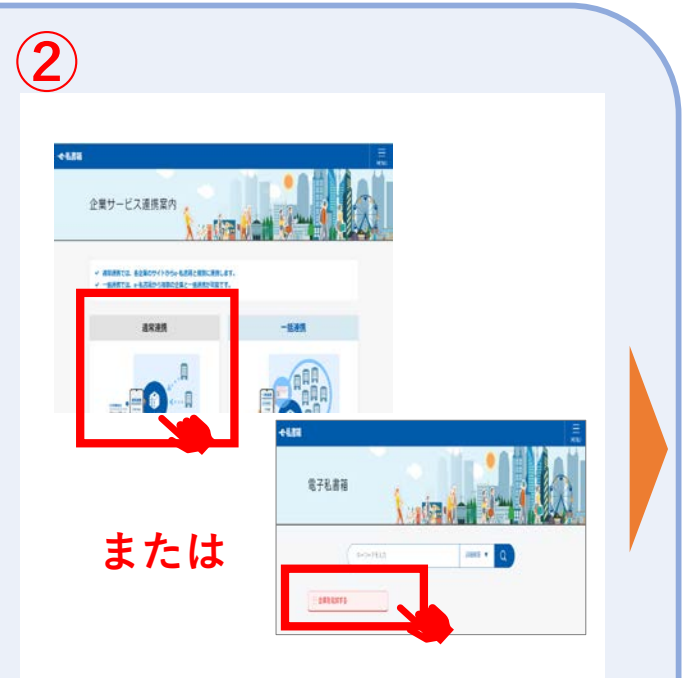

e-私書箱 TOPページが表示されま したら、企業サービス連携案内メ ニューの「通常連携」または「企 業を追加する」を押してください。

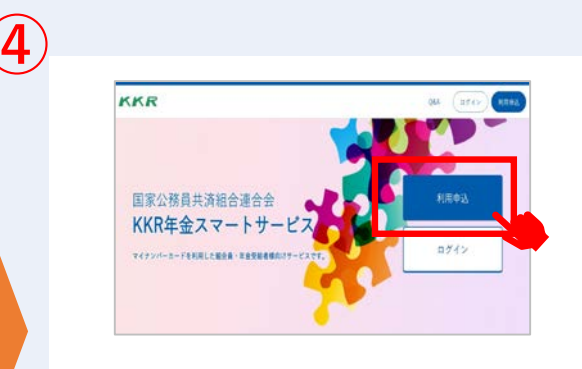

「KKR年金スマートサービ ス」サイトのTOPページが表 示されますので、「利用申 込」ボタンから利用者登録を 行います。

Step1 **に進む**

**-5-**

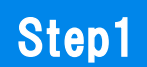

■メールアドレス登録

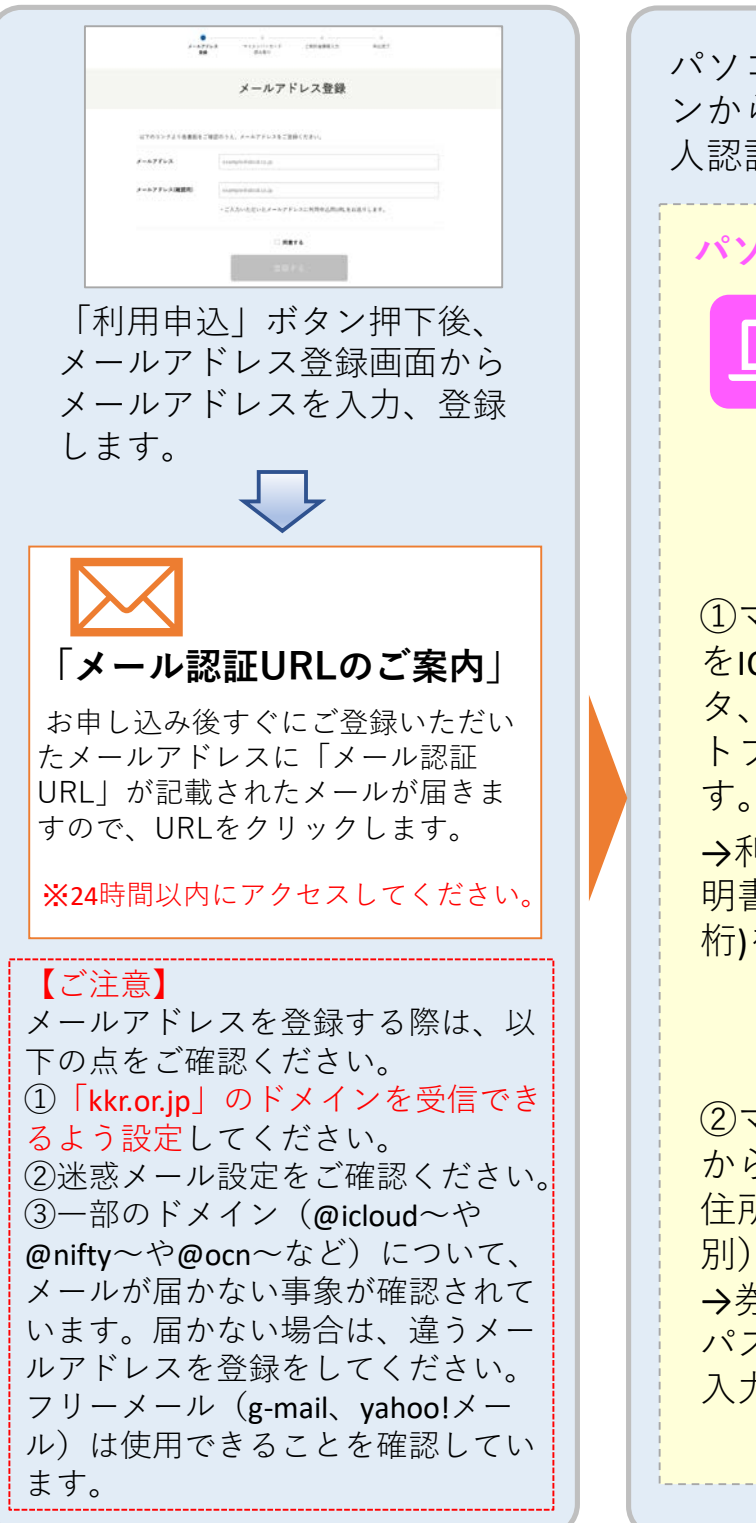

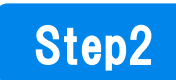

### ■マイナンバーによる本人認証

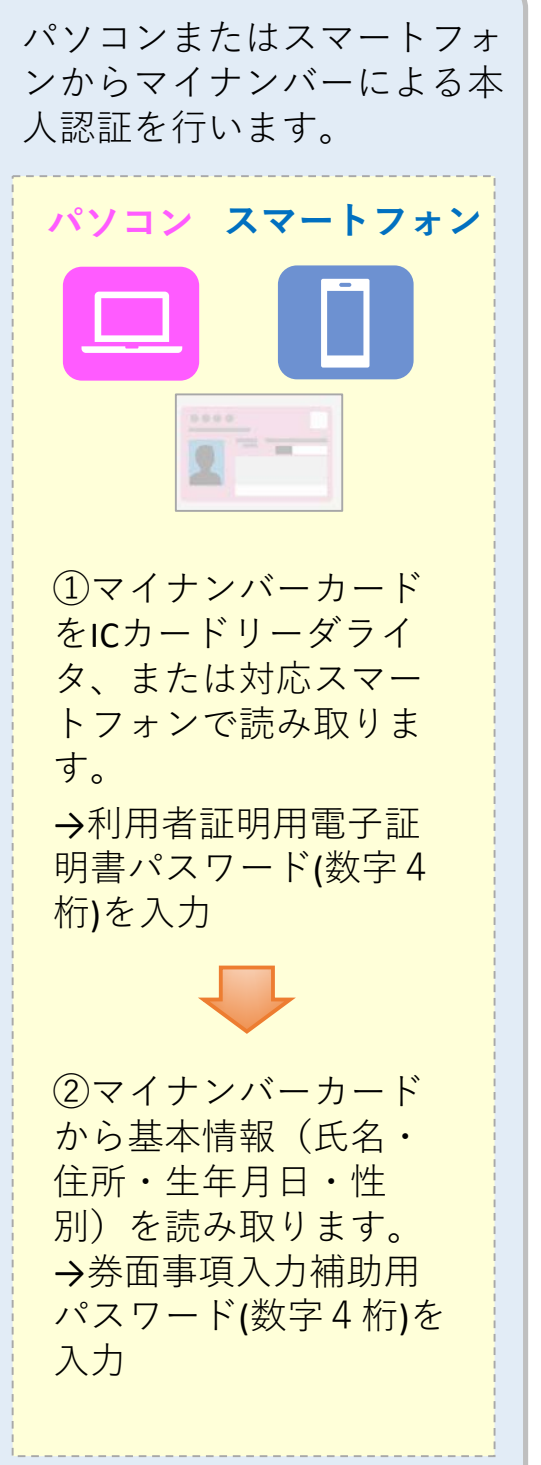

### Step3

### ■利用者確認情報入力

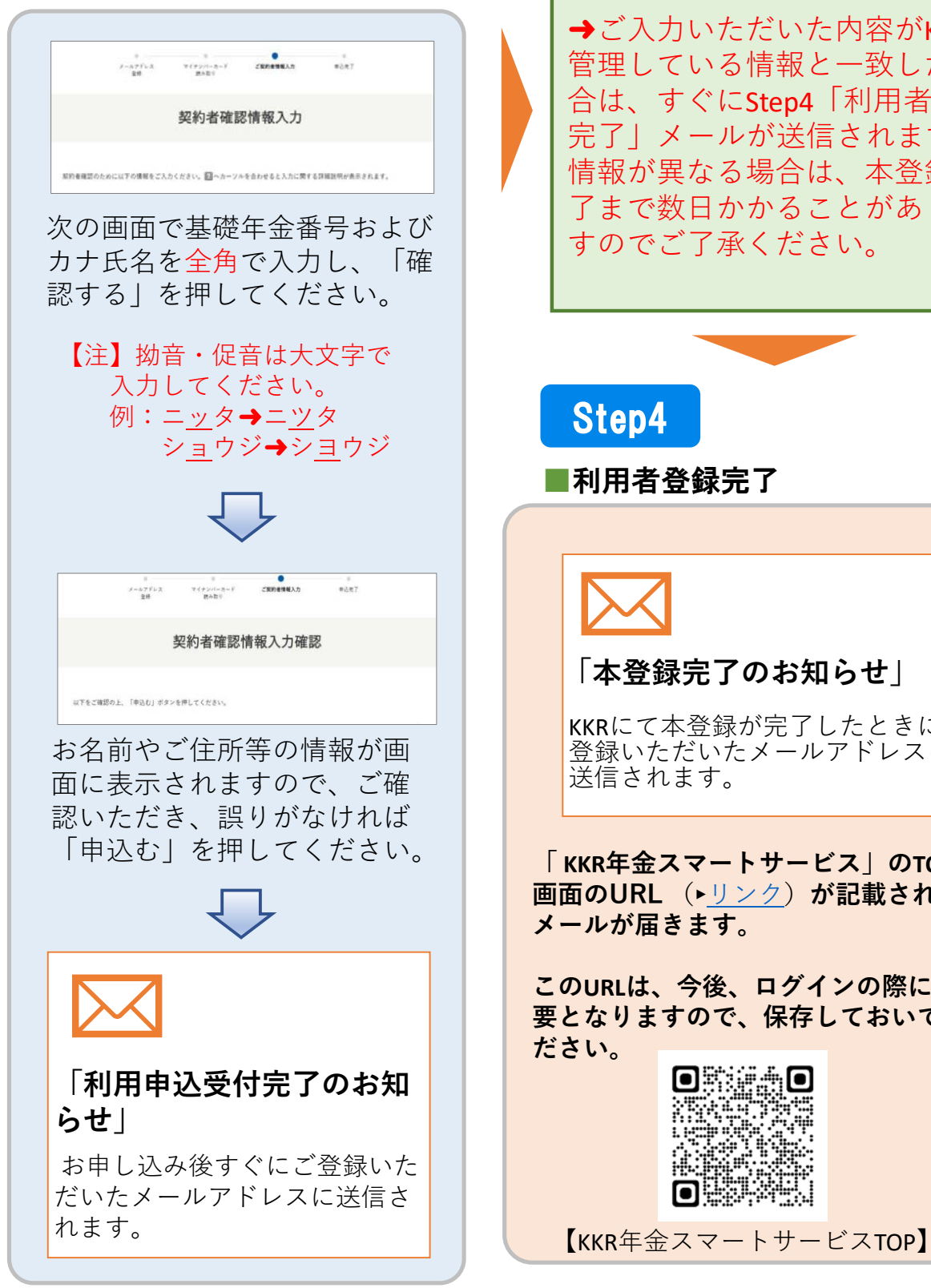

ご入力いただいた情報をKKRにて 確認いたします。

→ご入力いただいた内容がKKRで 管理している情報と一致した場 合は、すぐにStep4「利用者登録 完了」メールが送信されますが、 情報が異なる場合は、本登録完 了まで数日かかることがありま すのでご了承ください。

Step4

■利用者登録完了

### **「本登録完了のお知らせ」**

KKRにて本登録が完了したときに 登録いただいたメールアドレスに 送信されます。

**「 KKR年金スマートサービス」のTOP 画面のURL** (►[リンク\)](https://portal.e-shishobako.ne.jp/dp_apl/pw-usr/#/portal/landing?riyoCd=RKS1111000)**が記載された メールが届きます。**

**このURLは、今後、ログインの際に必 要となりますので、保存しておいてく ださい。**

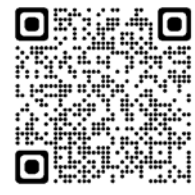

# 4.KKR年金スマートサービスへの ログインとe-私書箱連携

■KKR年金スマートサービスへのログインと マイナポータルから年金情報を受け取るため の準備

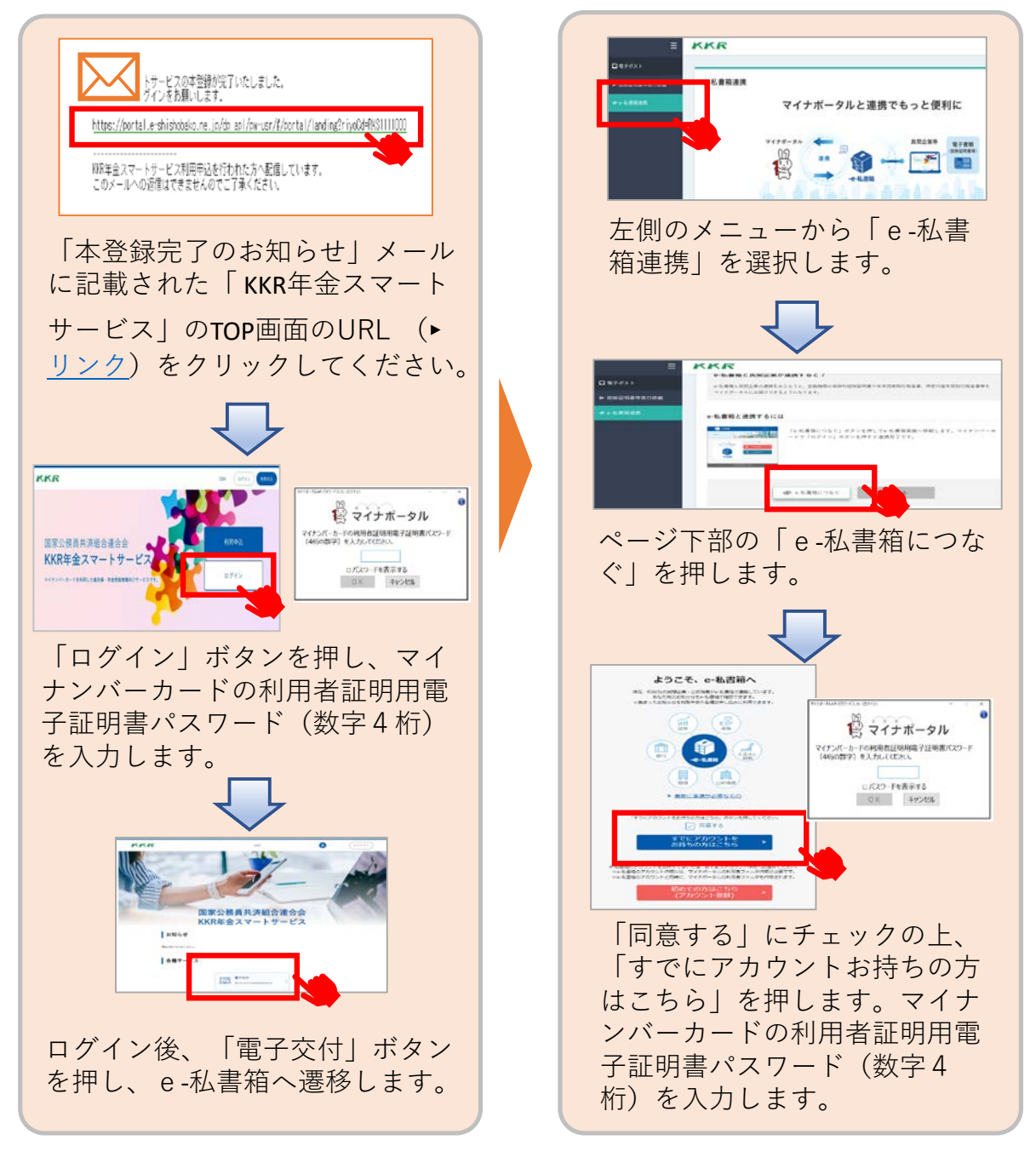

**-8-**

# 5.サービス利用開始

上記の3.~4.の手続きがすべて終了しますと、KKR年金ス マートサービスが利用できるようになります。

サービスの内容は、「国家公務員共済の長期組合員である (であった)方」と「国家公務員共済組合連合会から退職 または老齢の年金を受けている方」で異なります。

### ■現在、国家公務員共済の長期組合員である方 ■過去に国家公務員共済の長期組合員であった方 向けのサービス内容と利用方法

### **・厚生年金額や退職年金額の試算**

### **・組合員期間、標準報酬などの記録**

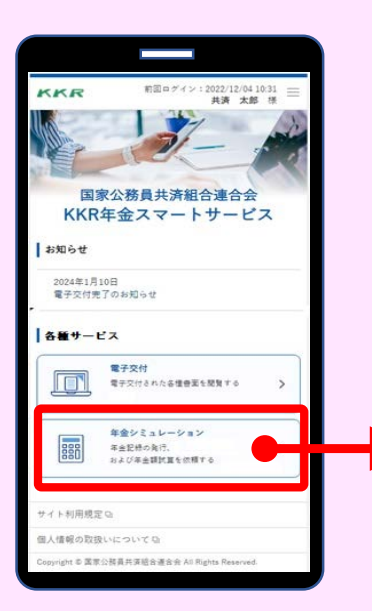

依頼する

報 算条件等を選択・入力してください。 「 KKR年金スマートサービス」のTOP画面の URL (▶[リンク\)](https://portal.e-shishobako.ne.jp/dp_apl/pw-usr/#/portal/landing?riyoCd=RKS1111000)をクリックし、ログインし てください。 ログイン後、 **「年金シミュレーション」**メ ニューをクリックし、依頼する年金記録や試

依頼のあった**翌営業日以降**に電子交付いたし ます。

**(注)すでに年金を受けている方は、年金額 の試算はできません。ご了承ください。**

#### 受け取る

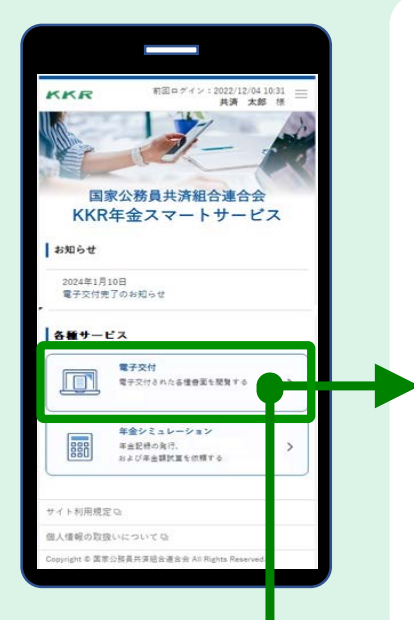

### **・厚生年金額や退職年金額の試算 ・組合員期間・標準報酬などの記録**

依頼のあった試算や記録が交付されると、 登録メールアドレスに交付完了メールが届 きます。 このメールが届きましたら、 「 KKR年金ス マートサービス」のTOP画面のURL (►リ [ンク\)をクリックし、ログインしてくださ](https://portal.e-shishobako.ne.jp/dp_apl/pw-usr/#/portal/landing?riyoCd=RKS1111000) い。 ログイン後、「**電子交付**」をクリックし、 e-私書箱に届いた試算や記録を確認・ダウ ンロードできます。

※マイナポータルにも同様の通知がなされ ます(マイナポータルからの確認方法は13 ページをご覧ください。)。

### **・「ねんきん定期便」 ・「退職年金分掛金の払込実績通知書」**

**「ねんきん定期便」**は、毎年、誕生月に自動 交付されます。

また、**「退職年金分掛金の払込実績通知書」** は、毎年6月に自動交付されます。

「 KKR年金スマートサービス」にログイン後、 「**電子交付**」をクリックし、e-私書箱に届い た「ねんきん定期便」や「退職年金分掛金の 払込実績通知書」を確認・ダウンロードでき ます。

※マイナポータルにも同様の通知がなされま す(マイナポータルからの確認方法は13ペー ジをご覧ください。)。

### ■KKRから退職または老齢の年金を受給している方 向けのサービス内容(源泉徴収票の交付)と利用方法

## <注>KKRから退職または老齢の年金を受給 していない方は交付できません。

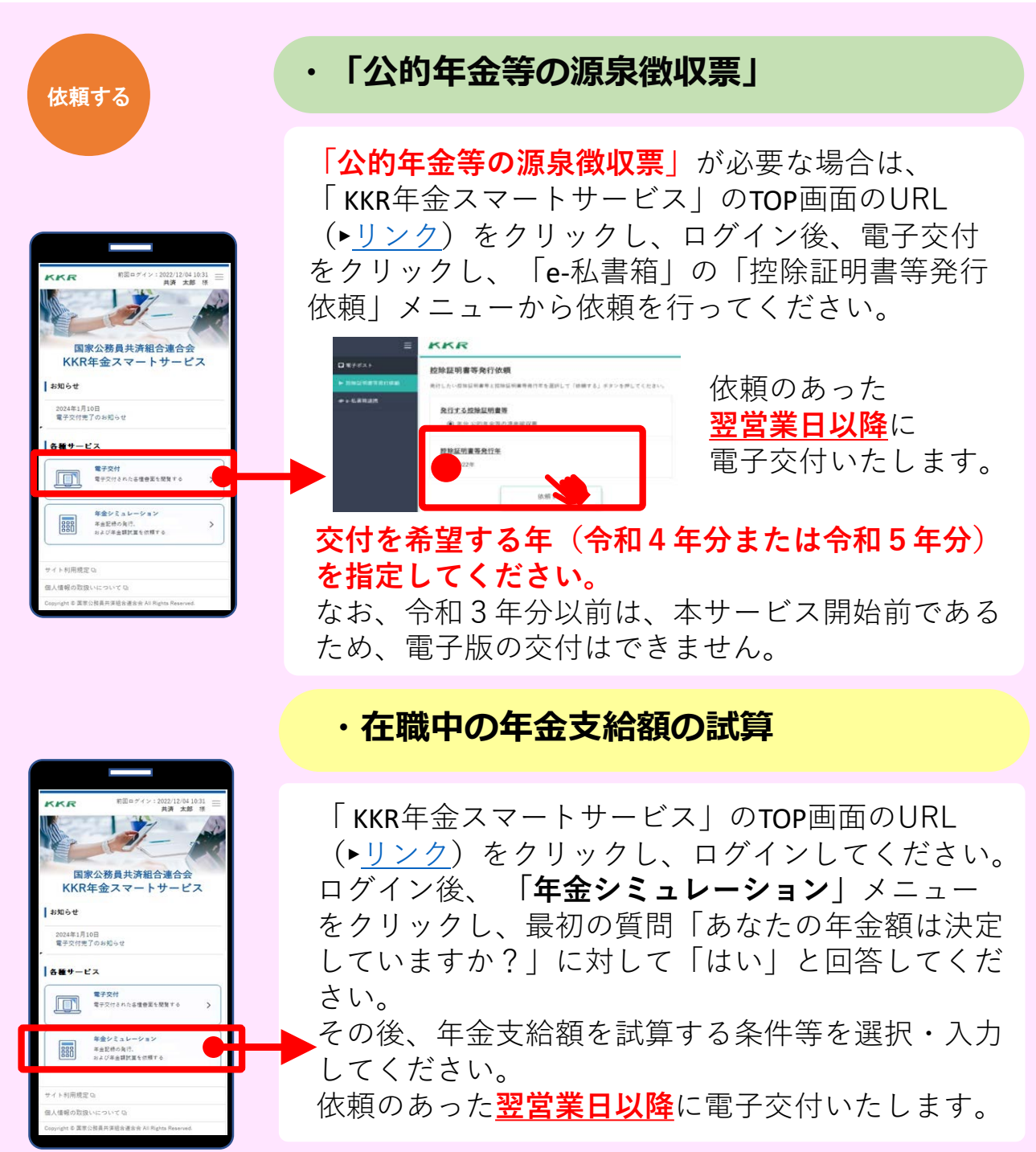

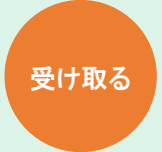

### **・「公的年金等の源泉徴収票」**

### **・在職中の年金支給額の試算**

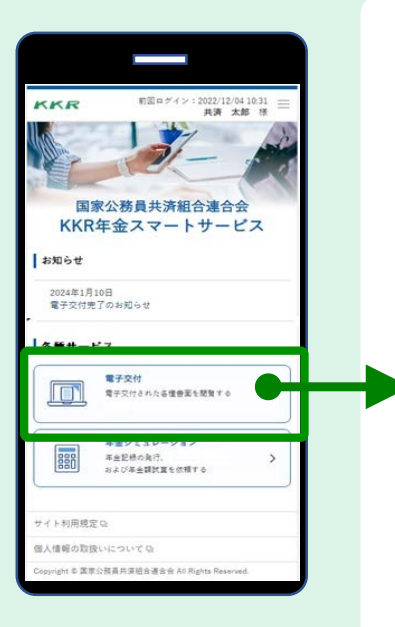

源泉徴収票や年金支給額の試算が交付さ れると、登録メールアドレスに交付完了 メールが届きます。

このメールが届きましたら、「 KKR年金 スマートサービス」のTOP画面のURL (► [リンク\)](https://portal.e-shishobako.ne.jp/dp_apl/pw-usr/#/portal/landing?riyoCd=RKS1111000)をクリックし、ログインしてく ださい。

ログイン後、「**電子交付**」をクリックし、 e-私書箱に届いた源泉徴収票や年金支給 額の試算を確認・ダウンロードできます。

報 は13ページをご覧ください。)。 ※マイナポータルにも同様の通知がなさ れます(マイナポータルからの確認方法

#### <注>

依頼のあった**翌営業日以降**に電子交付 いたします。

※KKRから退職または老齢の 年金を受給していない方は、源 泉徴収票は交付できません。

# 6.e-私書箱に届いた年金情報を マイナポータルで確認する

①マイナポータル(►リンク[\(myna.go.jp\)](https://myna.go.jp/) )にログインする

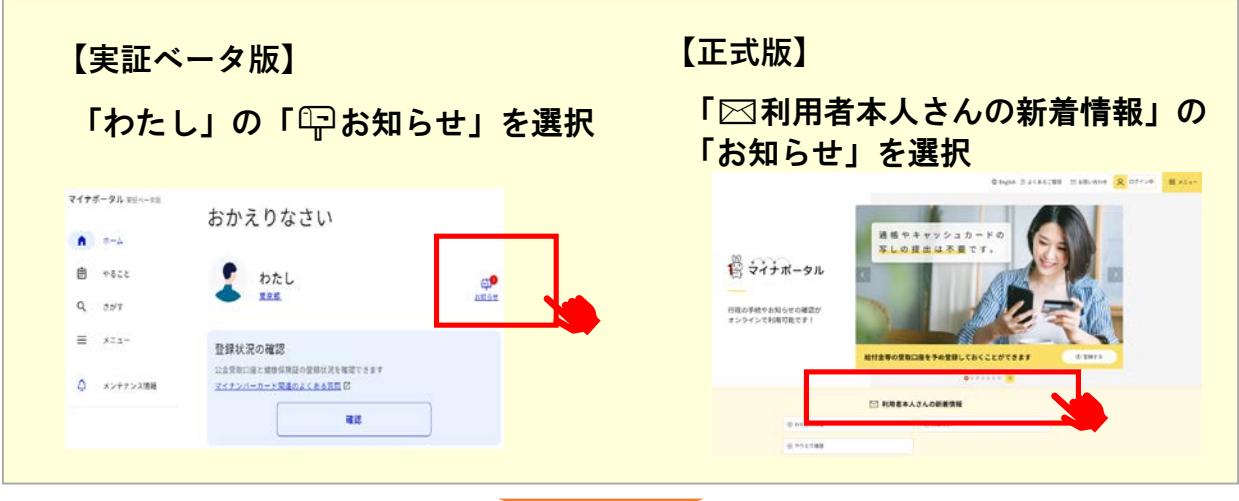

**②「お知らせ」の一覧から私書箱内に届いているデータを確認・ダウンロード**

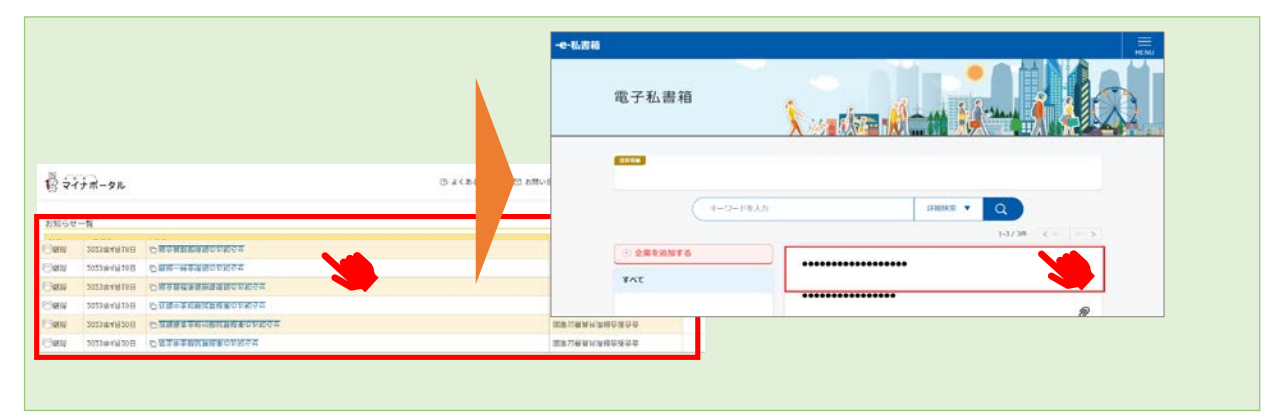

「e-私書箱連携」が完了していると、KKR年金スマートサー ビス内のe-私書箱に届いているデータを、マイナポータルか らも確認できるようになります。 また、「公的年金等の源泉徴収票」については、ここからダウ ンロードすることで、e-taxで確定申告することが可能となりま す。

「e-私書箱」や「KKR年金スマートサービス」 のご利用についてご不明の点がございましたら、 こちらにお問合せください。

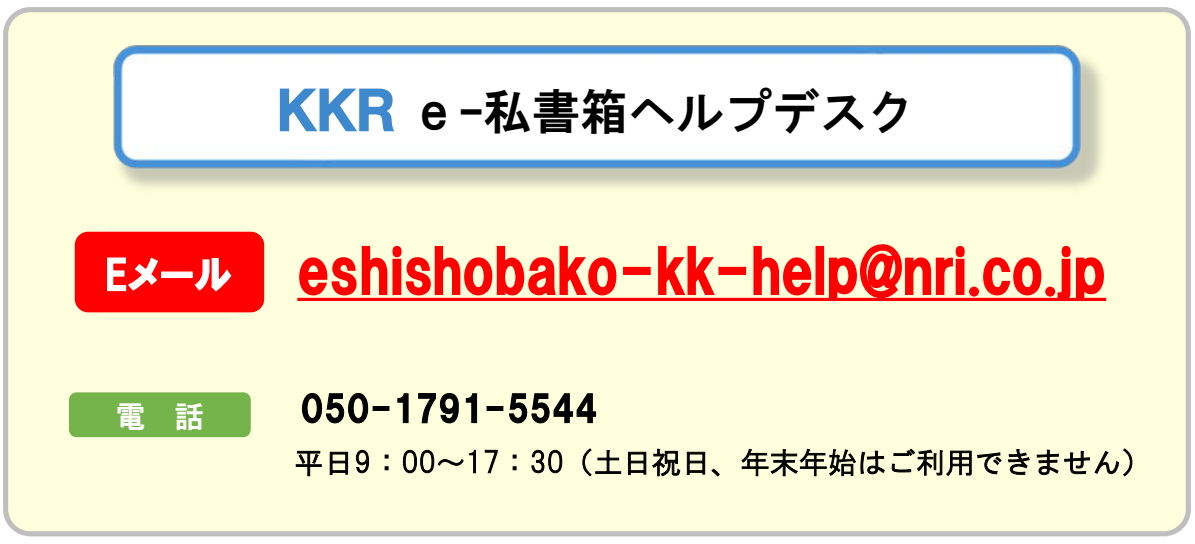

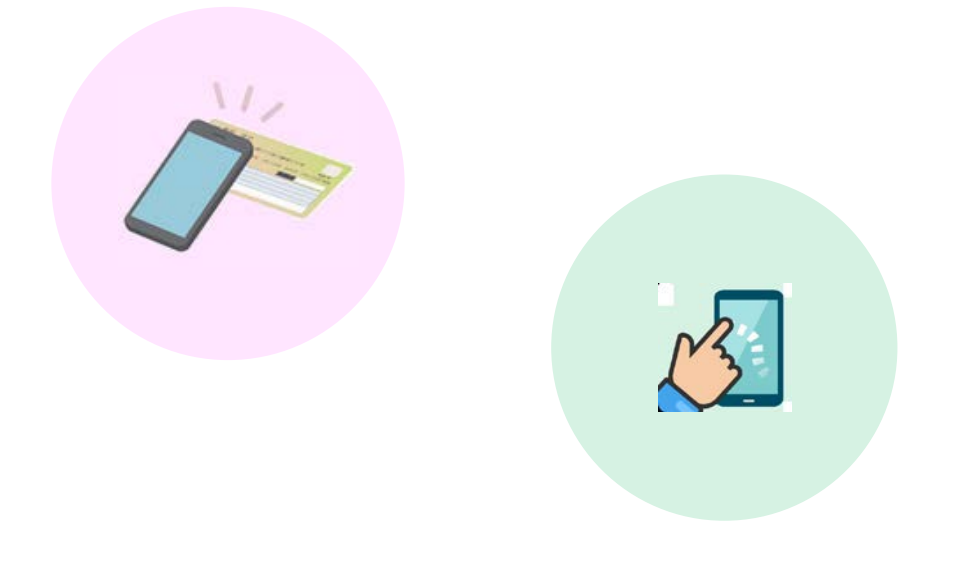